2

 $\mathcal{L}$ 

2

The purpose of the Quick Start Guide is to step you quickly and easily through the update of a Data Appliance 5.1 collection. This Quick Start Guide is for use with ArcGIS® Server 10 SP5. The update consists of the following steps

- **Step 1** Unpack the Components
- **Step 2** Delete ArcGIS Services
- **Step 3** Shut Down Data Appliance for ArcGIS
- **Step 4** Remove Old/Install New Data Collection
- **Step 5** Power On Data Appliance for ArcGIS
- **Step 6** Verify New Data Collection
- **Step 7** Create Shares
- **Step 8** Configure ArcGIS Server to Use Cache Directory
- Step 9 Add Services
- **Step 10** Use Services

# Before Starting

Note: If you are using locators and geocode services from Data Appliance 5.0 for ArcGIS, you will need to migrate to StreetMap™ Premium for ArcGIS for your regions of interest prior to upgrading to Data Appliance 5.1 for ArcGIS since locators and routing services are no longer included as part of the Data Appliance with the 5.1 release. Additionally, if you were using the World Places Locator from Data Appliance 5.0, you need to upgrade to the World Places Locator that shipped with Data Appliance 5.1 on a separate DVD before upgrading to Data Appliance 5.1 for ArcGIS.

ArcGIS Server 10 SP5 or higher is required for Data Appliance 5.1 for ArcGIS. If you are using ArcGIS Server 10 and do not plan to upgrade to 10.1, Esri recommends you upgrade to 10 SP5 prior to installing your new collection. If you are planning to upgrade to ArcGIS 10.1 for Server or are already using 10.1, please refer to the Quick Start Guide Data Appliance for ArcGIS 10.1 Data Collection Update for Windows. Services for Data Appliance for ArcGIS data collections installed on your Data Appliance for ArcGIS server will be unavailable during the installation process. This update should take approximately two hours to complete.

Important: It is imperative that care and precautions be taken when handling the data collection hard drives. The hard drives are sensitive to shock as well as electrostatic discharge. Make sure precautions are taken to eliminate any built-up static. The use of a grounding strap is highly recommended while handling the hard drives.

# Unpack the Components —

Your shipment contains one of the following Data Appliance for ArcGIS collections: World Premier Collection, World Small-Scale Collection, North America Collection, or Europe Collection; a collection consists of two or more drives that make up a single RAID volume. Each drive is labeled with the collection name and version.

To update the Data Appliance for ArcGIS data collections, ArcGIS services that utilize the Data Appliance 5.0 services must be deleted from ArcGIS Server before you disconnect Data Appliance 5.0. This is necessary because the services on Data Appliance 5.1 use a different directory structure from previous versions of the Data Appliance.

Note: While booting up, the Windows 2008 Storage Server operating system performs a number of system checks to verify the integrity of the file system. During this time, the hard drive activity LEDs on Data Appliance for ArcGIS will blink. Please do not interrupt the system by powering it off or rebooting it.

- A. Log in to ArcGIS Server using the Data Appliance for ArcGIS data account with administrative privileges.
- B. Start ArcGIS Server Manager and log in using your account.
- C. Click the Services tab.
- D. Select the services to delete by placing a check in the check box for each service.
- A. Log in to Data Appliance for ArcGIS as Administrator.
- B. Click the Start menu, expand All Programs, and expand the 3ware folder.
- C. Click Connect to 3DM2 to start the 3DM2 utility.
- D. Disregard the security warning and click Continue to website (not recommended).
- E. In the Login drop-down menu, select Administrator.

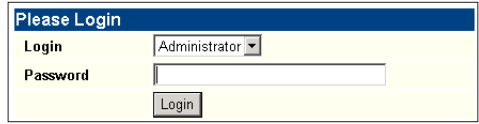

F. Enter the password "3ware" and click Login.

A. With Data Appliance for ArcGIS powered off, remove the existing data collection hard drives from the Data Appliance for ArcGIS system. B. Place the removed hard drives in a secure and static-free location.

Remove Old/Install New Data Collection -

C. Continue removing all hard drives for the collection. Do

not leave any hard drive from the old data collection in Data Appliance

for ArcGIS.

*Depending on the configuration being serviced, use the above illustrations as guides, with* 

*1U on the left and 4U on the right.*

With Data Appliance for ArcGIS still powered off, install the new data collection hard drives into Data Appliance for ArcGIS. Note that the new hard drives are labeled as to what collection they belong to as well as the number of drives in the set, for example, World Premier

Collection Drive 00 1 of 22.

Although it does not matter which slot a drive is installed in, it is

recommended that drives be installed in order, starting from the top left,

filling in the drive bays across a row, then proceeding to the row below. D. Note the label of the hard drive that is to be installed into Data Appliance for ArcGIS to find its position. Make sure all drives from each set are present. If you find that a drive is missing, *immediately stop the* installation procedure and contact Cutting Edge Networked Storage

- technical support. E. Insert the replacement drive tray into the chassis. Make sure to press the
- drive carrier handle closed until it clicks in place. F. Make sure all drives from all the data collections are installed in Data Appliance for ArcGIS.

# Power On Data Appliance for ArcGIS -

To turn on Data Appliance for ArcGIS, press the power button located on the front of the computer equipment rack.

## 2 Delete ArcGIS Services

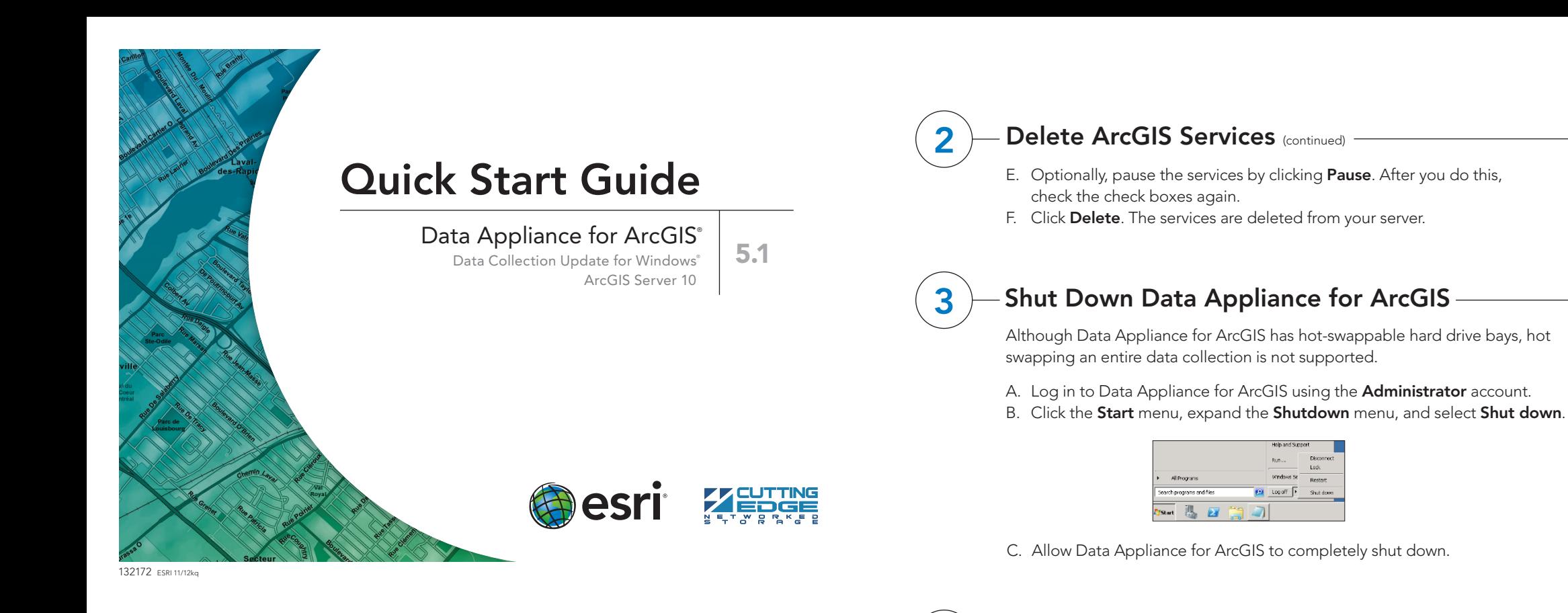

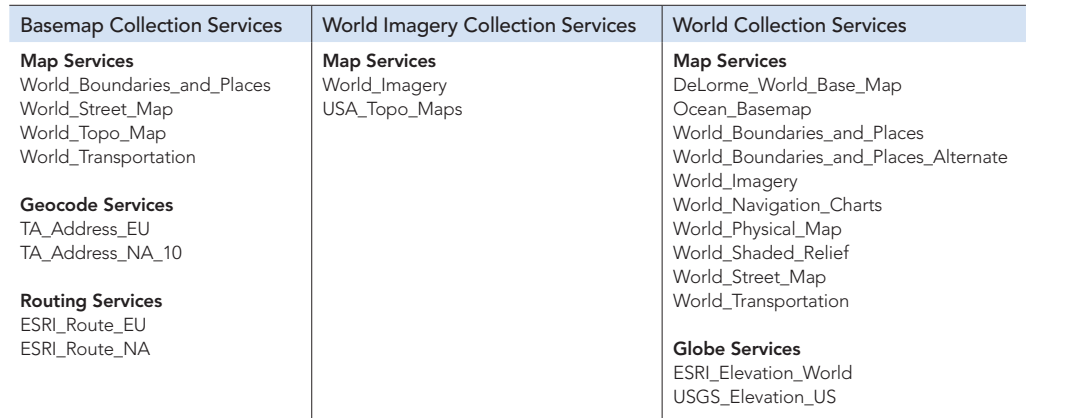

# **Overview**

Before utilizing the data collection, the health of the RAID arrays must be verified. Data Appliance for ArcGIS ships with the LSI/3ware 3DM2 utility preinstalled. This utility will be used to verify the status of the datasets.

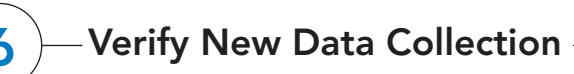

G. The 3DM2 summary screen is displayed. Note the Status column.

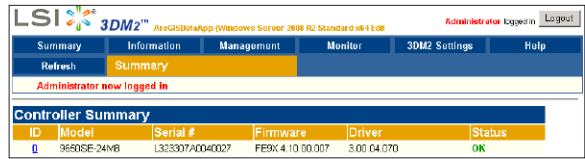

Data Appliance for ArcGIS must be configured to share the data collections.

- A. Log in to Data Appliance for ArcGIS as **Administrator**.
- B. Click Start > Administrative Tools > Computer Management.
- C. In the Computer Management application, click Shared Folders to expand the tree and right-click the Shares folder. Select New Share.
- D. In the Create A Shared Folder Wizard, click Next to begin.
- E. For Folder path, click Browse and navigate to the hard drive with the data collection (usually drive E). Select the **cache** folder (or the **source\_** documents folder) and click OK.

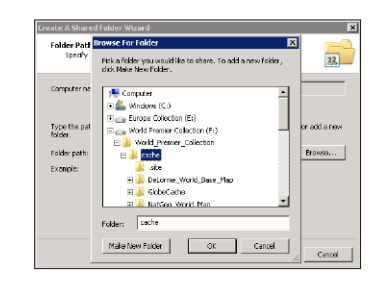

#### F. Click Next.

G. In the Name, Description, and Settings dialog box, enter the Share name for cache or source documents and enter the Share path for the appropriate directory.

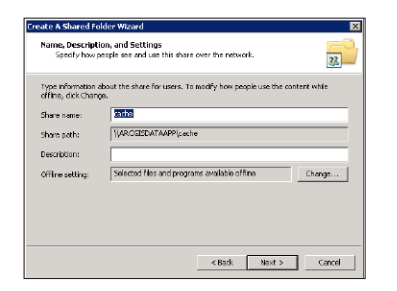

*<sup>1</sup>* New Services—Refer to the *Data Appliance 5.1 for ArcGIS Help Documentation* DVD for more information*. 2*  $<sup>2</sup>$  Now available on a separate DVD included with Data Appliance 5.1 for ArcGIS.</sup>

- H. Click Next.
- I. Select the Customize Permissions option and click Custom.
- J. In the Customize Permissions window, click Add.
- K. Add the following users and groups if needed: Administrator, ArcGISSOC, ArcGISSOM, and ArcGISWebServices.
- L. Make sure the permissions for the users and groups are set to Full Control.
- M. Repeat steps 7C through 7L for the source documents share.

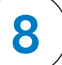

### Services Reference Guide for 5.1

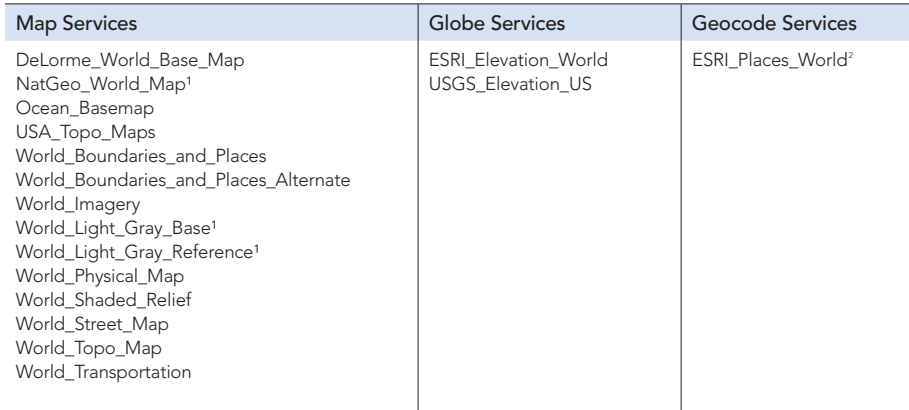

#### **Verify New Data Collection (continued) -**

- H. If the status for all collections is OK and green, the arrays are healthy and ready to use. If something other than OK is displayed, click Information and click Unit Information. This displays the status of each RAID array (unit).
	- 1. If the status is **Verifying**, the datasets are ready to use. (Verify
	- procedures are run on schedules to preemptively correct any errors.) 2. If the status is Degraded or Offline, immediately stop and contact Cutting Edge Networked Storage technical support.
- I. Click Logout to log out of the 3DM2 utility. Once you have logged out, exit the web browser.

#### Resources

Cutting Edge Networked Storage provides several reference documents. These are available at cuttedge.com/contact/DAWindows.html.

The *Data Appliance 5.1 for ArcGIS Help Documentation* DVD is included in the box with your data collection drives. Refer to the help for additional details.

For an up-to-date online help system, system requirements, information on licensing, and more, visit links.esri.com/data-appliance/5.1/tech-docs.

## Support

#### Esri Support

For information regarding the configuration and setup of ArcGIS services and usage, visit support.esri.com/en/phoneSupport.

For the most current information for all ArcGIS products, visit the ArcGIS Resources website at resources.arcgis.com.

#### Cutting Edge Networked Storage Support

For information and support regarding the Data Appliance for ArcGIS hardware, contact Cutting Edge Networked Storage using the following contact options:

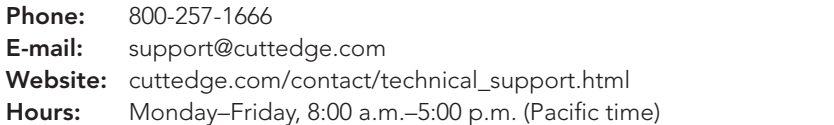

- G. From the Type drop-down list, choose Cache.
- H. Leave Virtual Directory blank. You do not need to specify a description, cleaning mode, or maximum file age.
- I. Click OK to add the directory. By default, you are returned to the list of output directories. To verify that the cache directory was created successfully, you can select Cache Directories from the Show drop-down menu.

# **Add Services**

For specific instructions on how to connect to and use the services, see the appropriate user guide for the ArcGIS application you are using.

Additional information can be found in the help file on the *Data Appliance 5.1 for ArcGIS Help Documentation* DVD by opening arcgis\_data\_appliance.pdf.

#### 8 Configure ArcGIS Server to Use Cache Directory

Copyright © 2012 Esri. All rights reserved. Esri, the Esri globe logo, ArcGIS, StreetMap, arcgis.com, and esri.com are trademarks, service marks, or registered marks of Esri in the United States, the European Community, or certain other jurisdictions. Other companies and products or services mentioned herein may be trademarks, service marks, or registered marks of their respective mark owners.

ArcGIS Server 10 maintains a list of directories in which it can find map and globe cache tiles. You need to explicitly add the Data Appliance cache directories to this list.

- A. Log in to the ArcGIS server that connects to Data Appliance for ArcGIS using an account with administrative privileges.
- B. Start ArcGIS Server Manager and log in using your ArcGIS Server account.
- C. Click the GIS Server tab.
- D. In the View menu on the left, click Server Directories (or Directories if you are using Java Manager).
- E. Click Add Directory.
- F. For the path to the directory, enter the path to the cache directory on the ArcGIS Data Appliance data collection you made when you created shares, for example, \\ARCGISDATAAPP\cache.

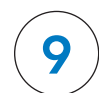

#### Add Services (continued)

The following instructions apply to map services. Information about globe services can be found in the help file on the *Data Appliance 5.1 for ArcGIS Help Documentation* DVD by opening arcgis\_data\_appliance.pdf.

- A. Log in to the ArcGIS Server that connects to Data Appliance for ArcGIS using an account with administrative privileges.
- B. Start ArcGIS Server Manager and log in using your ArcGIS Server account.
- C. In ArcGIS Server Manager, select the Services tab, then click Add New Service.
- D. In the **Name** field, type the exact name of the corresponding map cache folder on the Data Appliance (for example, Ocean\_Basemap). The name of the service must exactly match its cache folder name. See the Services Reference Guide for 5.1 at the end of this document for a list of the Data Appliance map services.
- E. Verify that Type is Map Service and Startup Type is Automatic. Click Next.
- F. In the Map Document field, browse to the source\_documents\map\_ documents folder on the data appliance (for example, \\ARCGISDATAAPP \source\_documents\map\_documents) and select the **map document** that you want to publish.

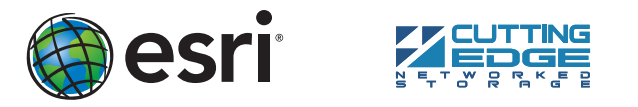

- G. In the Server Cache Directory field (or Cache Directory if you are using Java Manager), select the **cache directory** you added that references the cache directory on Data Appliance for ArcGIS.
- H. Accept the rest of the default properties and click create the service.
- I. If necessary, start the service in Manager by checking the check box next to the service name and clicking Start.
- J. Repeat this process for any other map services you want to configure.

# $\overline{\textbf{7}}$   $\overline{\textbf{)}$   $\overline{\textbf{}}$  Create Shares  $\overline{\textbf{10}}$   $\overline{\textbf{0}}$   $\overline{\textbf{0}}$   $\overline{\textbf{0}}$   $\overline{\textbf{0}}$   $\overline{\textbf{0}}$   $\overline{\textbf{0}}$   $\overline{\textbf{0}}$   $\overline{\textbf{0}}$   $\overline{\textbf{0}}$   $\overline{\textbf{0}}$   $\overline{\textbf{0}}$   $\overline{\textbf{0}}$   $\overline{\textbf{0}}$   $\overline$